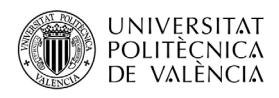

# **ACCÉS I ÚS DE POLIFORMAT COM A PROFESSOR DE CURS MONOGRÀFIC**

### **I GRAU SÈNIOR UPV**

PoliformaT és la plataforma en línia de la Universitat Politècnica de València en què el professorat pot disposar els materials de la seua matèria, perquè els alumnes els descarreguen i hi accedisquen.

Per a entrar a PoliformaT, hem d'anar a l'adreça [http://poliformat.upv.es](http://poliformat.upv.es/) i punxar en la part superior dreta, a "Identificar-se".

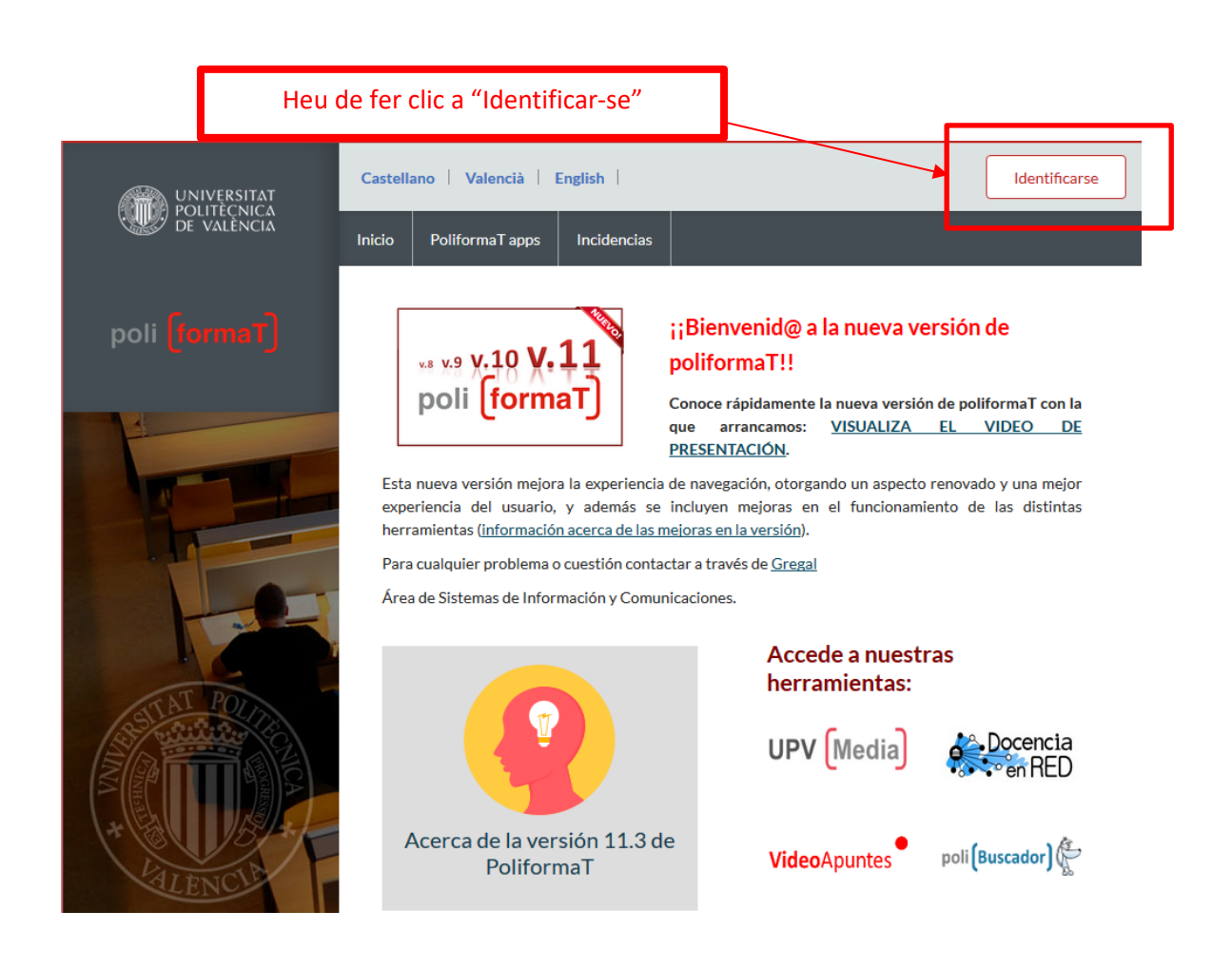

Ens identificarem amb les nostres claus (les mateixes que ens han enviat des del CFP) amb l'opció "**Usuari CFP**":

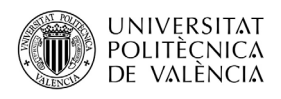

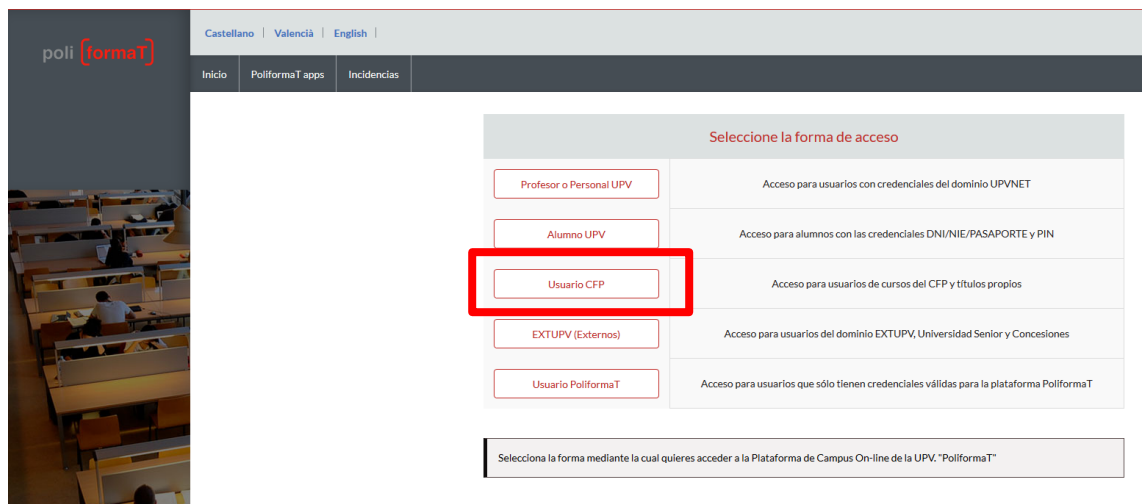

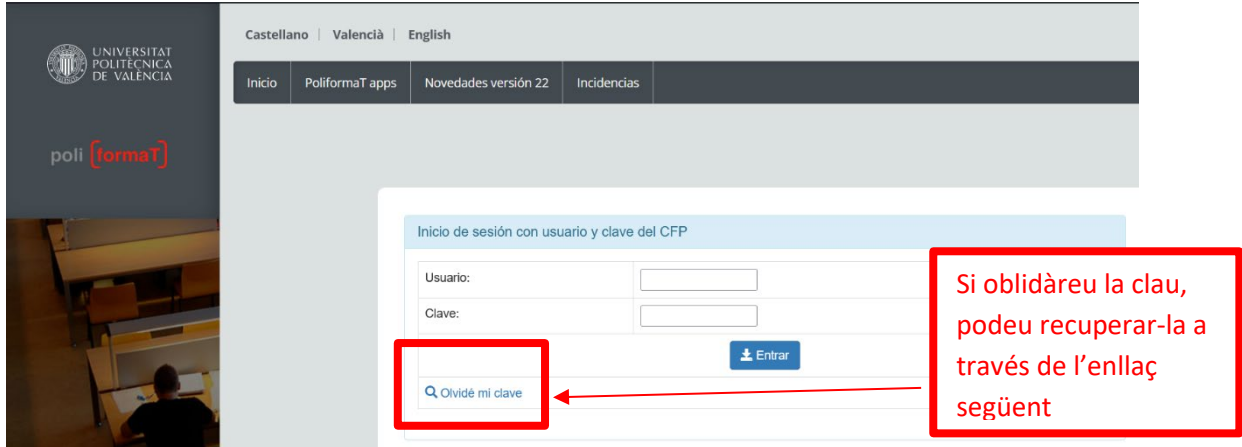

A través de l'enllaç "**Vaig oblidar la meua clau**" podeu obtenir de nou unes altres claus. S'enviarà un correu electrònic amb un enllaç en què podreu generar unes claus noves.

Per a la **resolució d'incidències d'accés a PoliformaT**, podeu contactar amb el Centre de Formació Permanent. A/e: cfp@cfp.upv.es Tel.: 96 387 77 51. Una vegada accedim a PoliformaT ens apareixen unes pestanyes. En roig i per defecte ens ix la pestanya "**El meu PoliformaT**", que és un espai personal per al nostre usuari. A més tindrem tantes pestanyes com cursos en què ens hem matriculat. Aquests cursos monogràfics estan identificats amb el nom següent: "Número. Títol del Curs Monogràfic" (la mateixa nomenclatura que apareix en el díptic publicitari d'aquests cursos).

Per a veure la informació de cada curs, hem de punxar en la pestanya "Número. Títol del Curs Monogràfic", que es posa en roig. Vegem-ne un exemple: per al monogràfic de "17.ROMÀNIC" veurem la pestanya en PoliformaT ". Hi punxem per a accedir a la informació del curs.

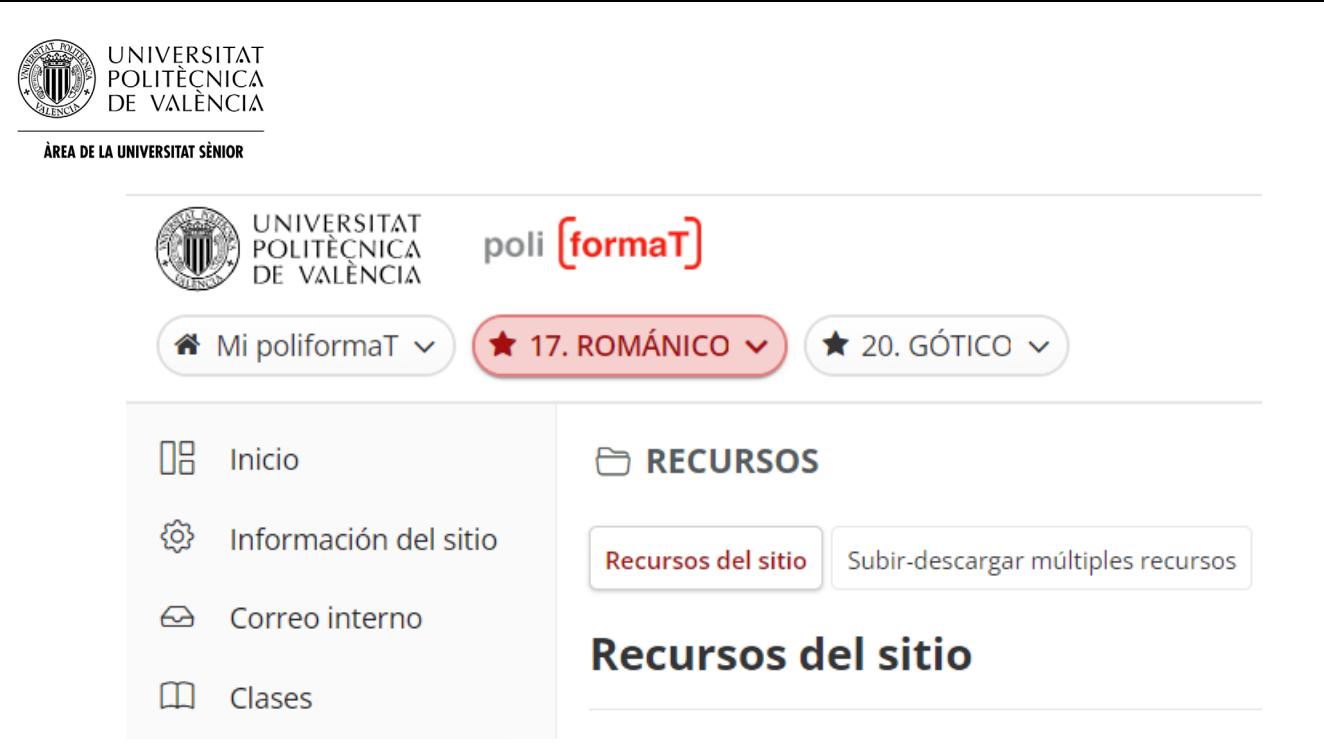

Ja en el curs, trobem un menú lateral, amb eines en què podem punxar per a veure'n el contingut:

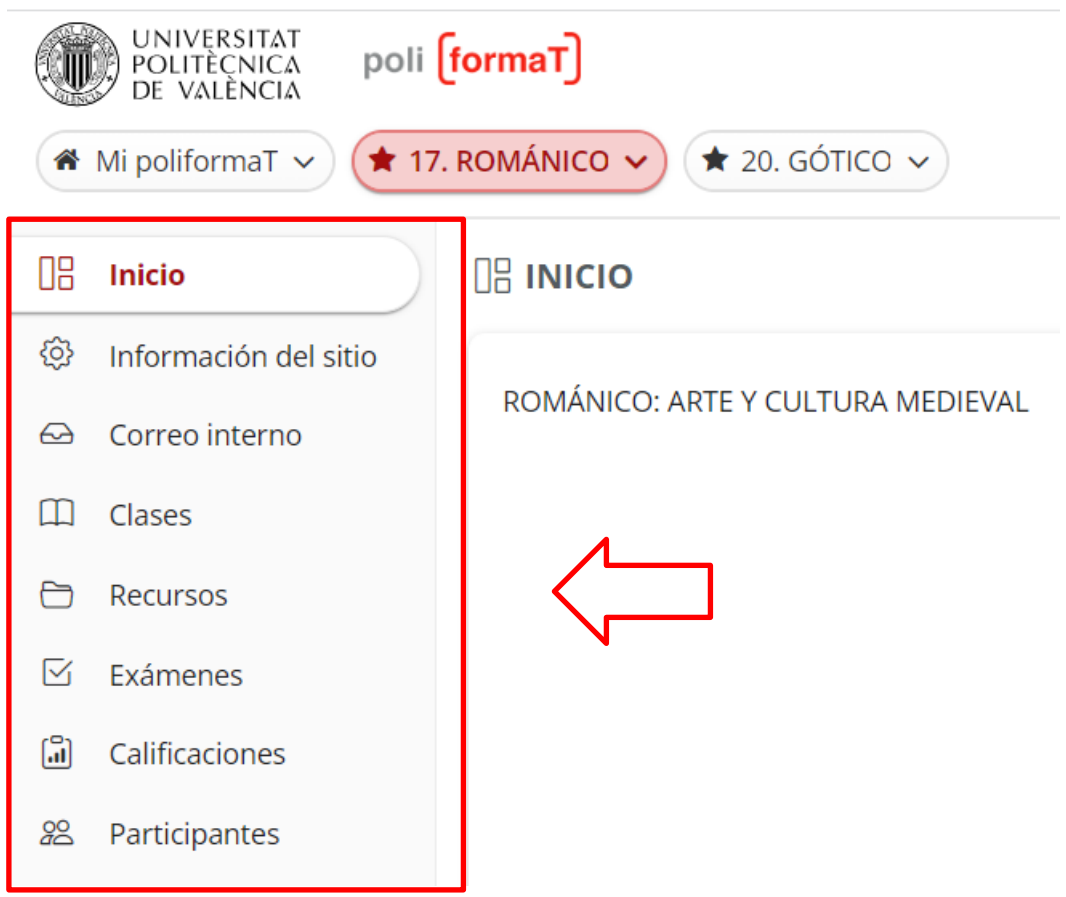

Com a professor, hem de tenir en compte que tenim permisos d'edició en la plataforma, per la qual cosa podem pujar materials, esborrar, etc.

Bàsicament utilitzarem dues eines en PoliformaT:

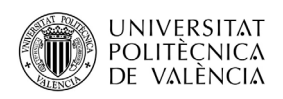

- L'eina **RECURSOS,** on podem crear carpetes i allotjar-hi fitxers (ací serà on disposem el material per als nostres alumnes).
- L'eina **CORREU INTERN,** que consisteix en un sistema de correu de la plataforma, amb diferents carpetes (entrada, enviats, esborranys...), el funcionament del qual és similar al de qualsevol sistema de correu.

Aquell professor que ho desitge pot utilitzar qualssevol de les eines disponibles en el menú (es recomana desactivar les eines que no s'utilitzaran, per a no confondre l'alumnat). Per a realitzar això, consulteu l'apartat d'aquest manual "Activar/Desactivar eines del menú".

# **Per a disposar els materials en la nostra assignatura procedirem de la manera següent:**

Punxem en Recursos del nostre curs, en la carpeta principal i en l'opció d'"Afegir" – "**Pujar arxius**", i pugem tots els fitxers que necessitem disposar allí:

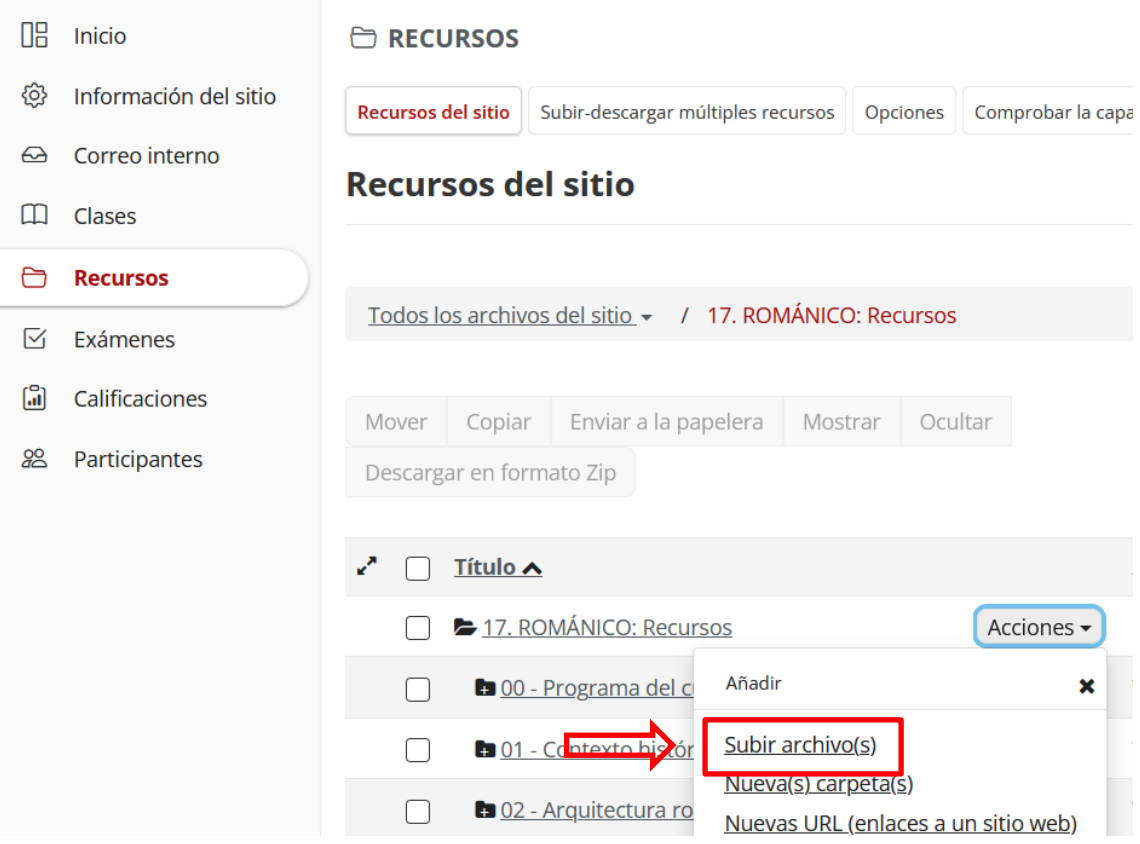

**Quan pugem un arxiu a la nostra assignatura, es recomana activar la notificació per correu electrònic.** D'aquesta manera tant els alumnes com la Universitat Sènior reben un correu que els indica que s'ha pujat un nou recurs a l'assignatura. Per a activar aquest correu seleccionarem en el desplegable "**Alta – Tots els participants**":

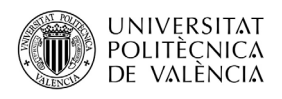

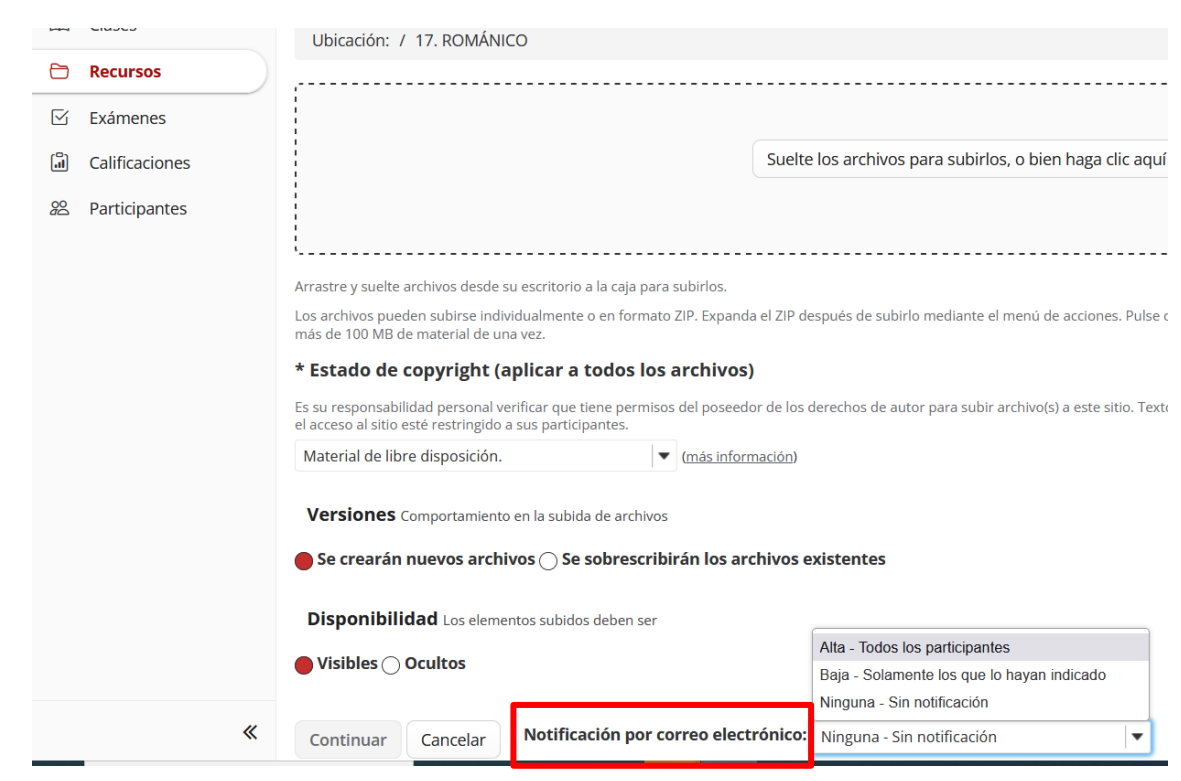

**L'alumne, per a descarregar o obrir un fitxer**, simplement **punxarà en el nom de cada fitxer.** 

## **Activar/Desactivar eines del menú**

Podem activar i desactivar les eines del menú lateral de la part esquerra de la nostra assignatura, de manera que deixem només disponibles les eines que utilitzarem.

Per a això, anirem al menú lateral i punxarem sobre l'eina "**Informació del lloc**". Hi punxarem en la part superior l'opció d'"**Editar eines**":

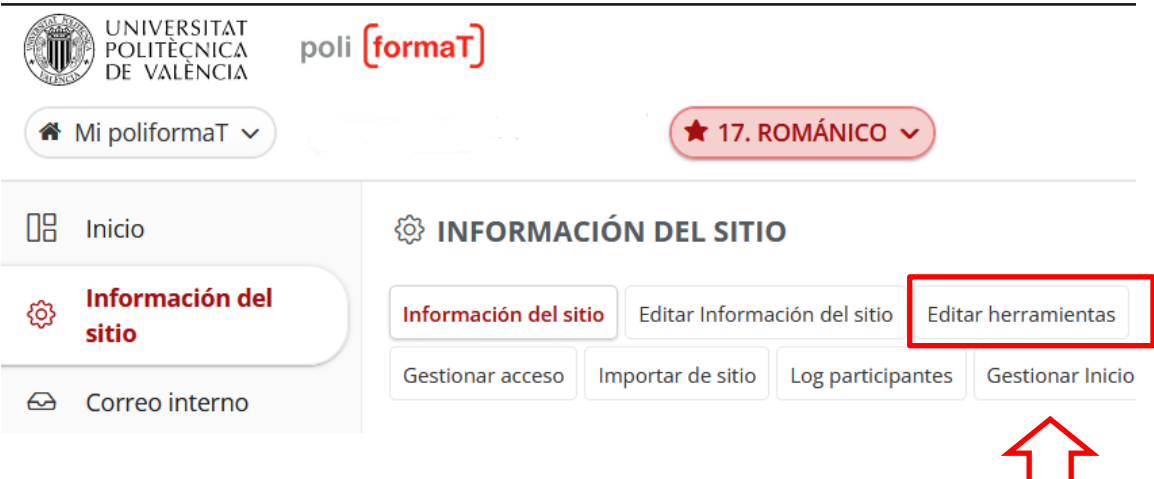

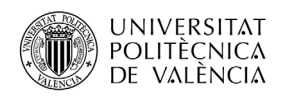

Marcarem només aquelles eines que utilitzarem i premerem "**Continuar**". En la pantalla següent confirmarem punxant en "**Fi**":

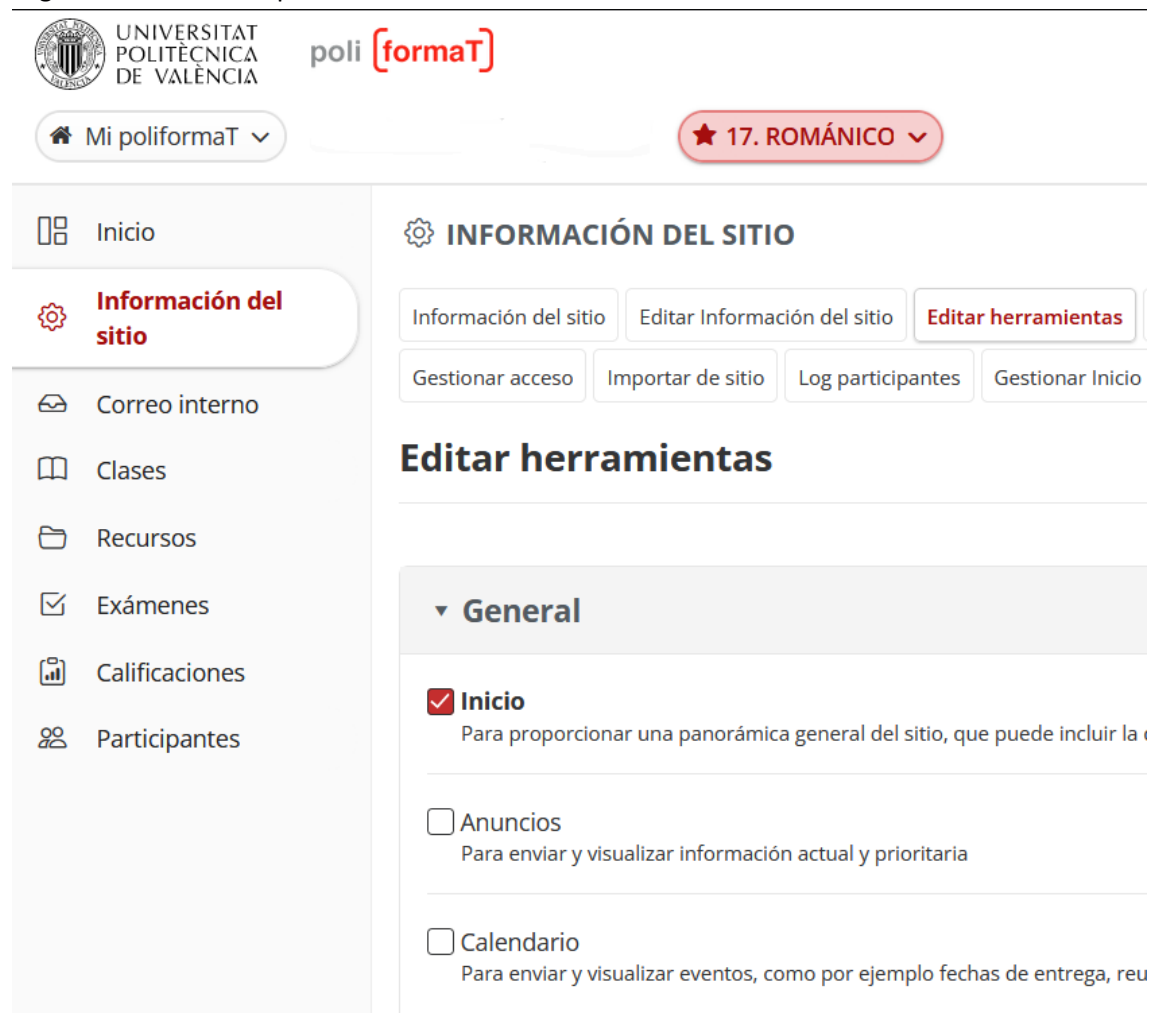

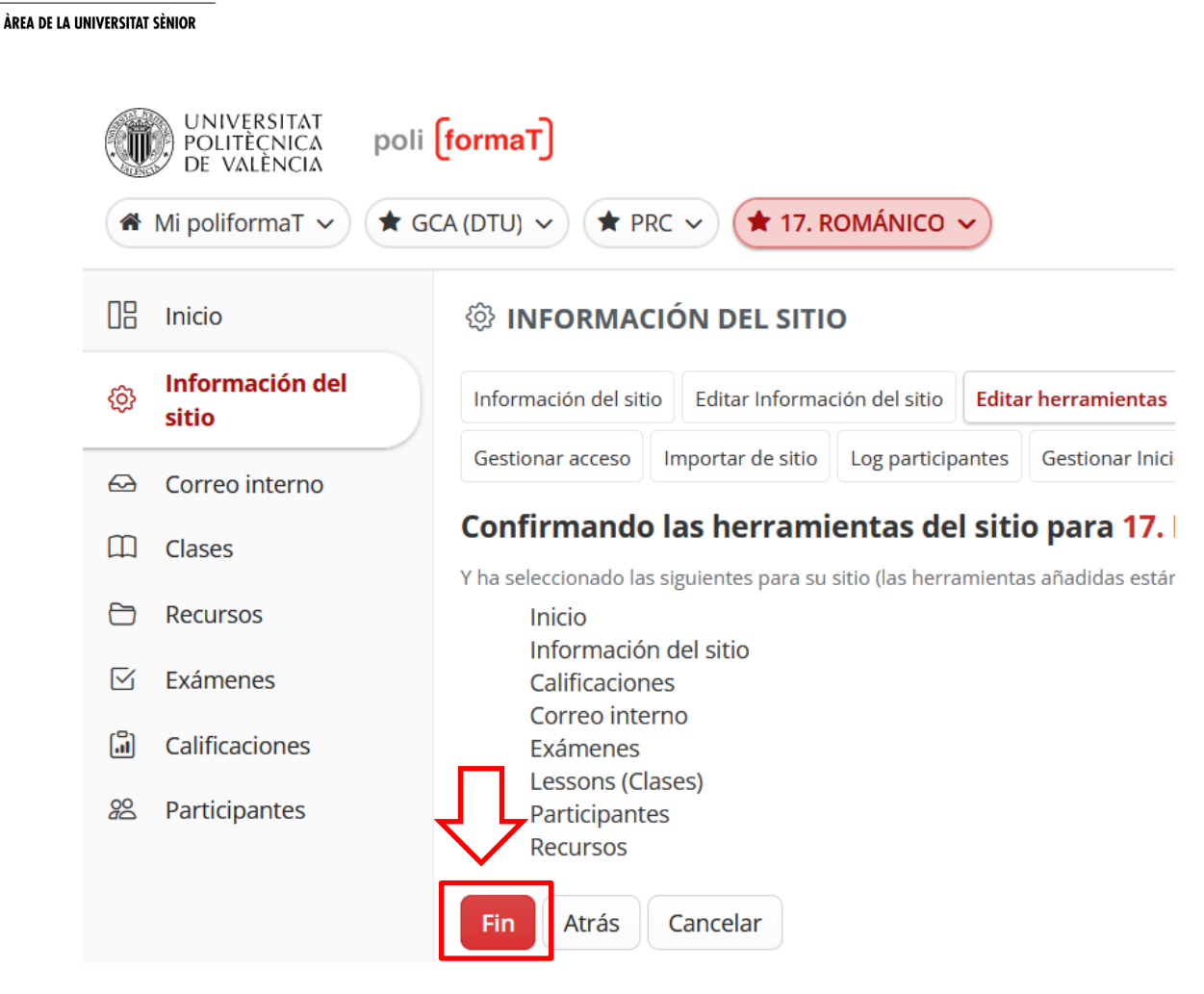

**UNIVERSITAT** POLITÈCNICA DE VALÈNCIA

> Es recomana deixar només actives les eines que utilitzarem. En qualsevol moment podem activar les eines que necessitem.

#### **Comunicació amb els nostres alumnes**

Des de l'eina de CORREU INTERN, podem enviar correus als nostres alumnes i rebre correus.

Per a enviar un correu punxarem en l'opció de la part superior "**Redactar missatge**" i s'obrirà un formulari per a redactar un correu:

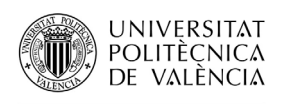

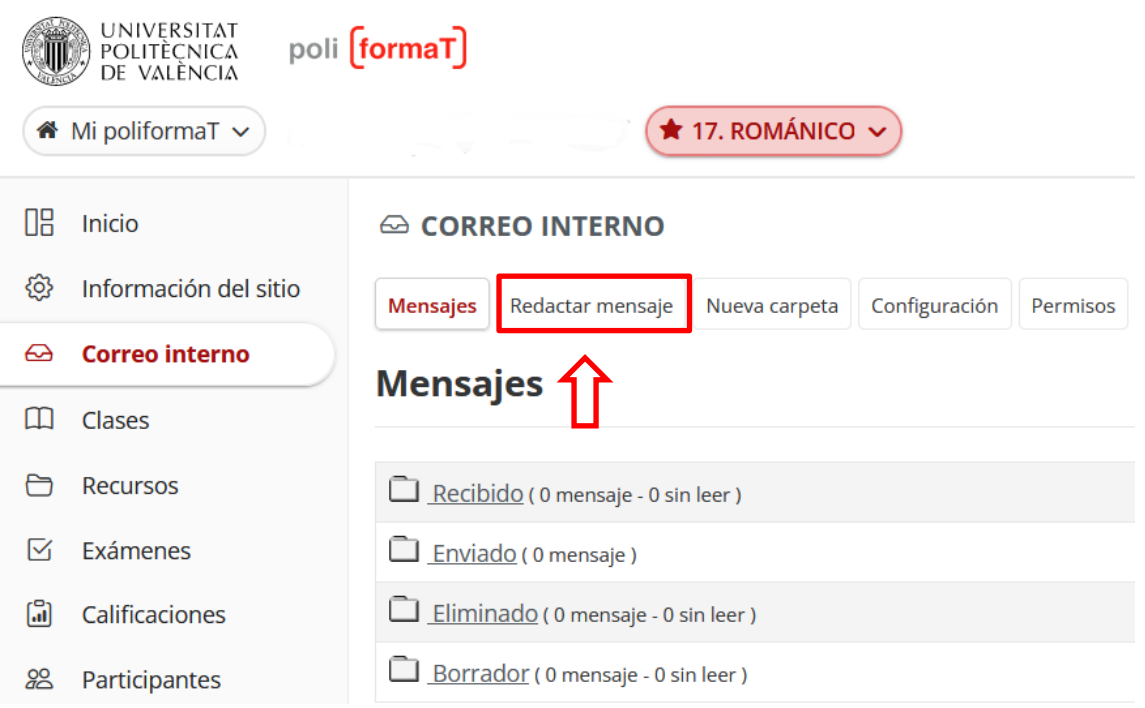

En redactar el correu marcarem a qui volem enviar el correu (l'opció "Rol alumne" envia correu a tots els alumnes. Si volem enviar a algú en concret, el buscarem en la llista i el seleccionarem).

Per defecte està marcada una opció d'"**Enviar una còpia d'aquest missatge a les adreces de correu dels destinataris**", que envia còpia del missatge al compte extern a PoliformaT de l'usuari (Hotmail, etc.). Si no volem que envie aquesta còpia desmarcarem l'opció. De la mateixa manera, podem rebre missatges de PoliformaT que ens arriben com a còpia a un correu que algú ens ha enviat, per la qual cosa si volem contestar des de dins de PoliformaT únicament entrarem i des de la carpeta de "Rebut" obrirem el missatge i contestarem des d'allí.

Redactem el missatge i punxem a "Enviar".

# **Enviar problema informàtic i rebre assistència**

En qualsevol moment que tinguem algun problema de tipus informàtic podem contactar amb el Centre d'Atenció a l'Usuari de la universitat. Per a això tenim dues opcions:

- a. Enviar incidència des del web:
	- Abans d'identificar-nos, en la pàgina de PoliformaT disposem de l'opció "Incidències" en el menú lateral, que ens dona la possibilitat d'enviar la nostra incidència emplenant un senzill formulari on explicar el nostre problema:

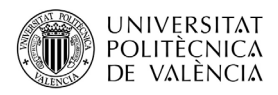

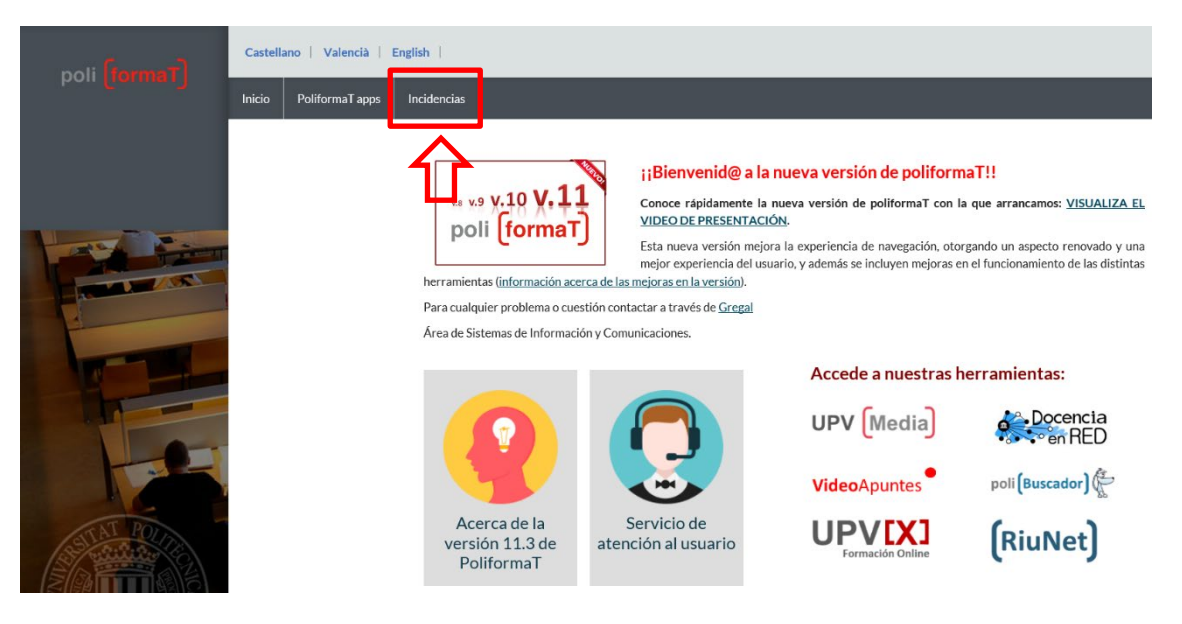

• Una vegada identificats, des d'"**El meu PoliformaT**" – Inici, podem punxar en el logo d'"**Enviar incidència**" per a accedir al mateix qüestionari de manera identificada:

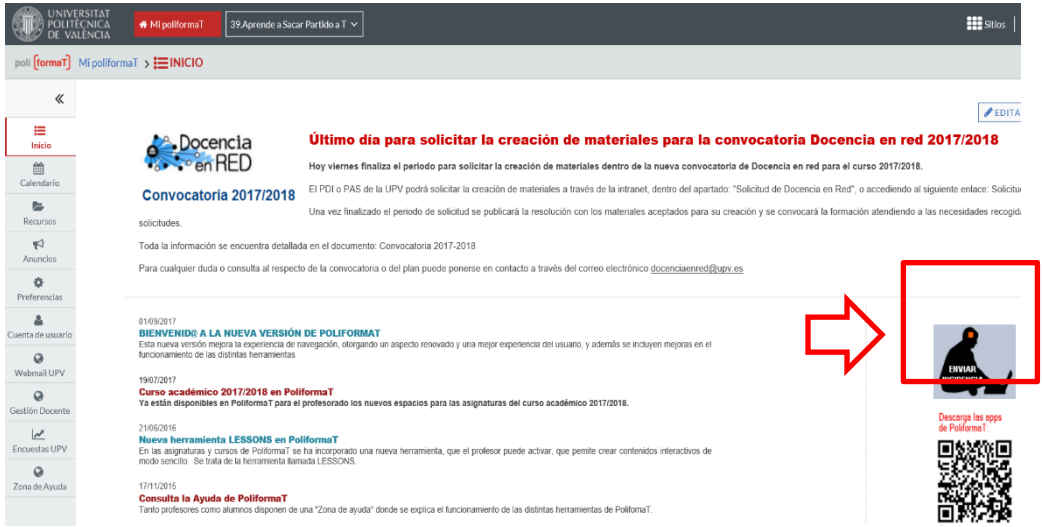

b. Telefonar al Centre d'Atenció a l'Usuari: 96 387 70 07- extensió 77750. Ubicació: Edifici 4H (1a planta)

Per a qualsevol dubte sobre aquest manual podeu contactar amb Natalia Hinarejos Murciano, tècnica de títols propis i formació en línia del CFP UPV. [nhinare@cfp.upv.es](mailto:nhinare@cfp.upv.es)